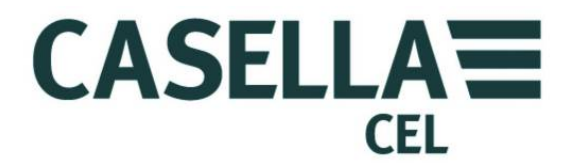

# SONÓMETRO SERIE CEL-6XO

## HB3340-01

MANUAL DEL OPERARIO

**CASELLA CEL** 

Regent House, Wolseley Road, Kempston, Bedford, MK42 7JY, Reino Unido Teléfono: +44 (0) 1234 844 100 Fax: +44 (0) 1234 841 490 e-mail: info@casellacel.com Web: www.casellacel.com

#### **CASELLA USA**

17 Old Nashua Road, # 15, Amherst, NH 03031. EE UU Gratuito: +1 (800) 366 2966 Fax:  $+1$  (603) 672 8053 e-mail: info@casellaUSA.com Web: www.casellaUSA.com

**CASELLA ESPAÑA S.A.**  Polígono Európolis Calle C, nº4B 28230 Las Rozas - Madrid España Teléfono: + 34 91 640 75 19 Fax: + 34 91 636 01 96 e-mail: online@casella-es.com Web: www.casella-es.com

## **CASELLA CHINA**(中国) **CASELLA CHINA**(中国)

地址 地址 北京东城区东方广场W1座911室 北京东城区东方广场W1座911室 邮编: 100738 邮编: 100738 电话: 0086 10 85183141 电话: 0086 10 85183141 传真: 0086 10 85183143 传真: 0086 10 85183143 电子邮件: info@casellameasurement.cn 电子邮件: info@casellameasurement.cn 网址: www.casellachina.cn 网址: www.casellachina.cn

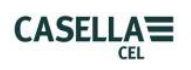

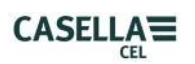

## **ÍNDICE**

<span id="page-2-0"></span>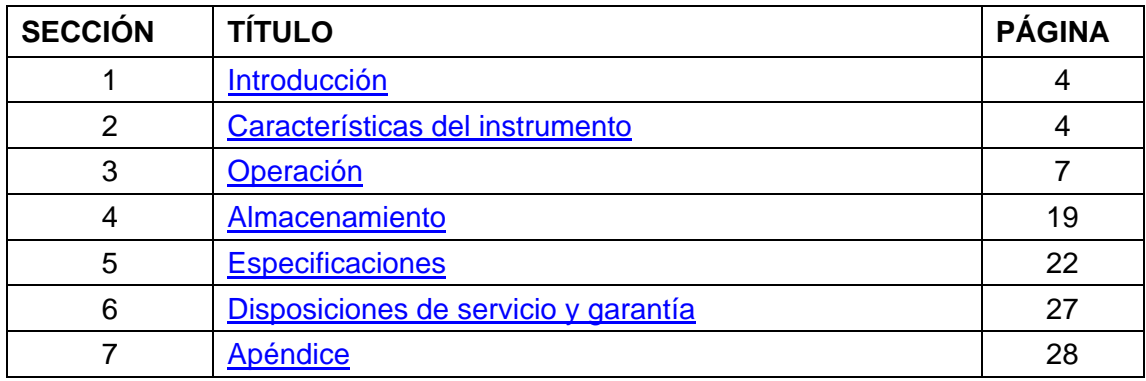

<span id="page-3-0"></span>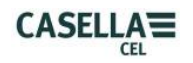

## **1. INTRODUCCIÓN**

El sonómetro CEL-6X0 se ha diseñado para satisfacer las demandas de los profesionales de la salud y seguridad industriales de todo el mundo, así como para aplicaciones generales de medición del ruido. Este instrumento engloba la funcionalidad de la medición básica del nivel de ruido con integración y análisis de banda de octava en tiempo real.

El instrumento CEL-6X0 se basa en la tecnología más avanzada de procesamiento de señales digitales, y está provisto de una pantalla LCD TFT clara y de vibrante color. Este instrumento de precisión se ha diseñado para actualizar sus mediciones del ruido, ofreciendo un rendimiento seguro y fiable que cumple totalmente las normas internacionales.

Los datos se almacenan en un formato .csv, conforme con las aplicaciones MS Office, y a través de la conexión USB, los archivos .csv pueden copiarse en un ordenador sin necesidad de utilizar ningún paquete de software patentado.

Volver al [Índice](#page-2-0)

## **2. CARACTERÍSTICAS DEL INSTRUMENTO**

El sonómetro CEL-6X0 puede obtenerse en dos versiones.

## **CEL-620A**

Sonómetro integrador de banda ancha que ofrece ponderaciones de frecuencia A, C y Z; ponderaciones de tiempo Fast (Rápido), Slow (Lento) e Impulse (Impulso) con almacenamiento acumulativo; y, funciones de conectividad a ordenador. Su estándar es un rango único de medición de 140dB RMS. Valores simultáneos  $L_{Aea}$  y  $L_{Cea}$  para su uso en la selección HML del método de protección auditiva. El L<sub>avg</sub> está disponible con un umbral seleccionable. Este modelo está disponible en normas de exactitud Clase 1 o Clase 2.

## **CEL-620B**

Modelo vanguardista que ofrece funcionalidad 'integradora' combinada con el análisis de banda de octava. Este instrumento se ha diseñado para satisfacer las exigencias de todas las aplicaciones industriales relacionadas con el ruido en el entorno laboral. Los resultados de octava pueden visualizarse gráficamente o de forma numérica, y su ponderación de frecuencia puede ser A, C o Z. Su procesamiento DSP avanzado ofrece un procesamiento paralelo rápido de los resultados de octava de 16Hz a 16KHz. Este modelo está disponible en Clase 1 o Clase 2.

## **DESCRIPCIÓN (consultar la Figura 1)**

El diseño del armazón con "agarre de goma" del CEL-6X0 es robusto, compacto y ergonómico, y se sujeta cómodamente en la mano cuando no está montado en trípode. El micrófono (1) de ½" puede desmontarse del preamplificador (2) fijo. El paravientos (1) deberá utilizarse para cubrir y proteger el micrófono en todo momento.

Cuando el instrumento esté ENCENDIDO (3), realizará su propia inicialización del software, para luego pasar por defecto a una pantalla de modo de Parada (Barra Roja).

Para navegar dentro de una pantalla utilice las Teclas Cursoras (6). No todas las pantallas tienen campos navegables en la pantalla. Para pasar de una pantalla a otra, utilice las Teclas Blandas (5). Para iniciar un 'ciclo' (medición), pulse la tecla Inicio (7); para interrumpir un ciclo, vuelva a pulsar la misma tecla.

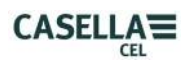

El instrumento tiene un rango único de medición hasta 140dB (RMS) y 143,3dB (C) pico. No se necesita realizar ningún ajuste, lo que simplifica enormemente la operación.

El CEL-6X0 puede 'explorarse' igual que un dispositivo de memoria USB y los archivos de datos de las mediciones individuales se guardan en formato .csv (Variable Separada por Coma), compatible con las aplicaciones de MS Office. Esto elimina la necesidad de instalar ningún tipo de software en el ordenador para recuperar los datos.

El CEL-6X0 mide simultáneamente todos los parámetros requeridos con la frecuencia y ponderación de tiempo oportunas.

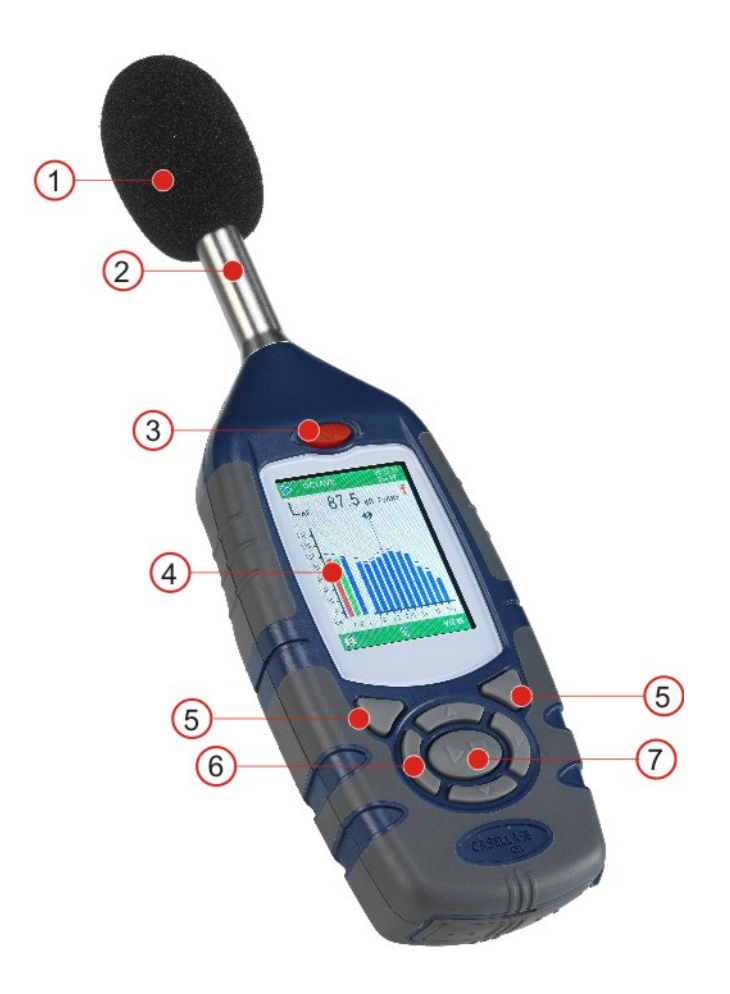

1 – Paravientos (cubriendo el micrófono desmontable), 2 – Preamplificador fijo 3 – Tecla ENCENDER/APAGAR, 4 – Pantalla, 5 – Teclas Blandas, 6 – Teclas Cursoras de navegación 7 – Tecla Operación/Parada

Figura 1 Serie CEL-6X0

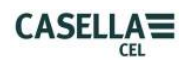

## **INSTALACIÓN DE LAS PILAS (consultar la Figura 2)**

#### **PRECAUCIÓN: las pilas pueden ser de zinc-carbón, alcalinas o recargables. No mezcle dos tipos de pila diferentes.**

El instrumento CEL-6X0 utiliza tres pilas AA. Quite la cubierta del compartimento de las pilas. Compruebe que la polaridad es correcta. Instale las pilas. Vuelva a colocar la tapa de las pilas. Pulse y suelte la tecla de **ENCENDER/APAGAR**. Compruebe que el símbolo del estado de las pilas indica que éstas están adecuadamente cargadas.

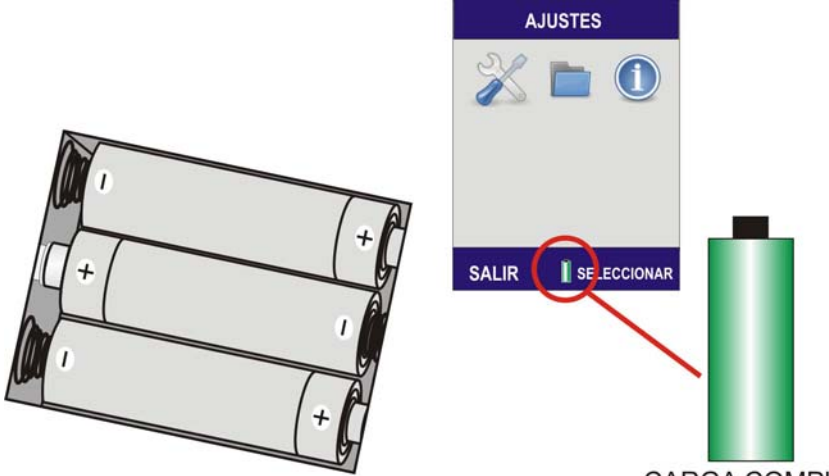

**CARGA COMPLETA** 

Figura 2 Indicador de carga de las pilas e instalación de las pilas

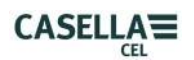

## **3. OPERACIÓN**

## <span id="page-6-0"></span>**A. ENCENDIDO del INSTRUMENTO CEL-6X0 (Consultar la Figura 3)**

Las pantallas del software del instrumento se han diseñado con barras codificadas por colores en la parte superior e inferior; a simple vista, éstas le permiten al usuario saber a qué parte del firmware (sistema operativo) está accediendo en esos momentos.

La codificación por colores es la siguiente:

ROJO – Pantallas de parada. Estas pantallas se visualizan cuando el instrumento ha completado su inicialización después del encendido, y antes de iniciar un ciclo de medición.

AZUL – Pantallas de ajuste. Estas pantallas se utilizan para configurar el instrumento correctamente e incluyen ajustes, tales como tiempo, idioma y luz de fondo.

AZUL CLARO – Pantallas de resultados de memoria. Aquí es donde se visualizan los resultados de los ciclos de medición.

VERDE – Pantallas de operación. Estas pantallas muestran que se está realizando un ciclo de medición. Los valores medidos se almacenan en los Resultados de Memoria.

AMARILLO – Pantalla de calibración. Esta pantalla se visualiza automáticamente al aplicar un calibrador acústico de 1KHz. Aquí es donde se calibra el instrumento antes de un ciclo.

**Éste es un instrumento de precisión y deberá calibrarse antes del uso para asegurar mediciones exactas.** 

**CEL-620A** – Una vez encendido el instrumento, lo primero que se visualizará será la pantalla de inicialización, seguida de la pantalla del Gráfico en el modo de **PARADA** (barras rojas). Pulse la tecla MENÚ (A) para acceder a la pantalla de MENÚ.

**CEL-620B** – Una vez encendido el instrumento, lo primero que se visualizará será la pantalla de inicialización, seguida de la pantalla de Octava en el modo de **PARADA** (barras rojas). Pulse VISTA para ver la pantalla Gráfico. Pulse la tecla MENÚ (A) para acceder a la pantalla de MENÚ.

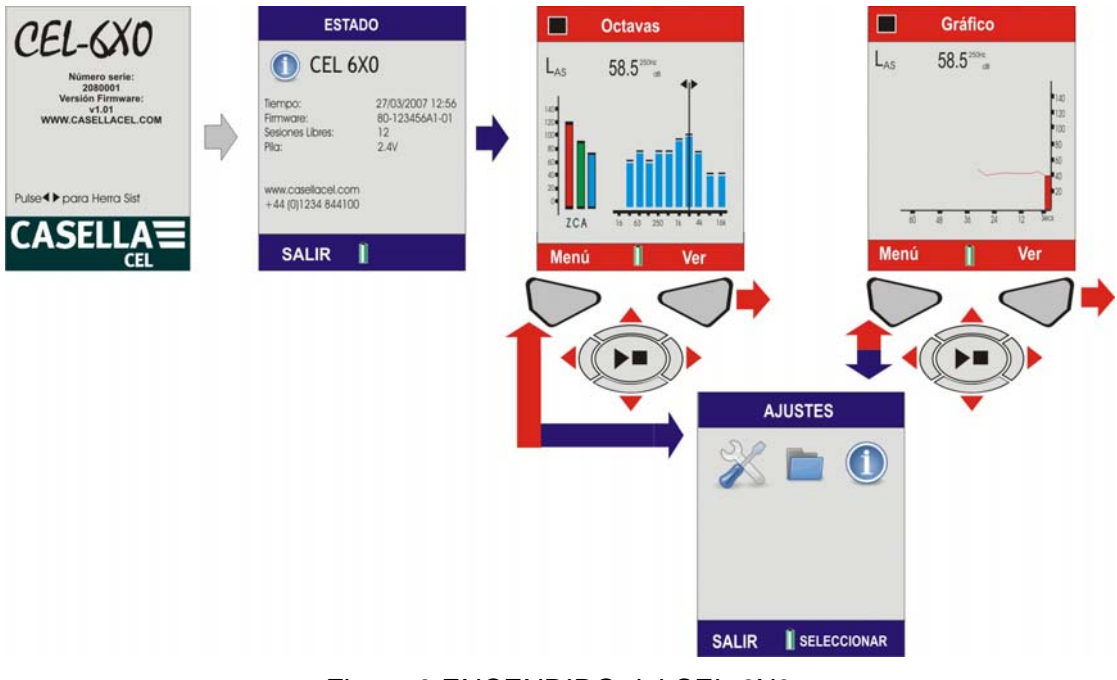

Figura 3 ENCENDIDO del CEL-6X0

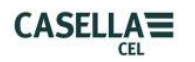

## **B. PANTALLAS DE AJUSTES (Consultar la Figura 4)**

**Nota:** Pulse SALIR (A) en cualquier momento para volver a la pantalla anterior.

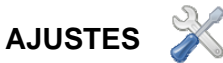

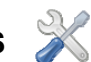

El menú de Ajustes permite ajustar la configuración del instrumento 6X0, hora/fecha, idioma, luz de fondo, cronómetro de duración del ciclo y nivel de calibración.

Utilice los Cursores (C) para seleccionar el icono de Ajustes (1) y pulse Seleccionar (B).

## **CONFIGURACIÓN DEL 6X0**

Este menú permite seleccionar los parámetros a visualizar durante un ciclo de medición. Observe que, independientemente de la vista de medición seleccionada, todos los parámetros se almacenarán simultáneamente y podrán visualizarse en un ordenador. Utilice los cursores (C) para destacar el icono de CONFIGURACIÓN DEL 6X0 y pulse (B).

#### **VISTA DE MEDICIONES**

Se presentan cuatro vistas predefinidas para cumplir las mediciones relacionadas con la legislación internacional sobre el ruido en el entorno laboral. Utilice las teclas cursoras (C) para seleccionar la vista requerida y pulse (B) para activar la vista de medición. La Vista de Medición con la palabra ACTIVA al lado se utilizará para los ciclos de medición. Para ver los detalles pulse Vista (B).

## **AJUSTES DE USUARIO 1 Y 2**

Se presentan dos vistas adaptables en las que pueden ajustarse las ponderaciones y los parámetros de medición. Cuando una de estas vistas pase a Activa al pulsar la tecla (B), pulse (B) de nuevo para editar la vista. Las teclas cursoras izquierda y derecha se utilizan para hacer cambios, y las teclas cursoras ascendente/descendente se emplean para pasar al siguiente campo. En esta pantalla, usted podrá definir lo siguiente:

#### RESPUESTA (Random/Freefield)

La respuesta Random se utiliza típicamente para cumplir la legislación estadounidense referente al ruido en el entorno laboral, mientras que Freefield se emplea a través de la UE.

#### UMBRAL LAVG (70-90dB)

El umbral se utiliza para el cálculo de  $L_{AVG}$ , que es el nivel al que se ignora todo ruido inferior. Observe que con el umbral ajustado a cero, dicho umbral está apagado.

#### PONDERACIÓN DE OCTAVA (A, C o Z)

Ponderación de frecuencia utilizada para visualizar los resultados de banda de octava. Observe que, independientemente de los ajustes seleccionados, las mediciones de ponderación Z se almacenarán para que los datos puedan procesarse posteriormente en un ordenador según la ponderación C o A.

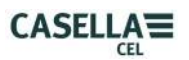

## CONST DE TIEMPO DE OCTAVA (F o S)

Ponderación de tiempo utilizada para visualizar los resultados de banda de octava. Independientemente de la selección, ambas ponderaciones de tiempo se almacenarán simultáneamente para los resultados L<sub>MAX</sub>. Las ponderaciones de tiempo de Rápido (F) o Lento (S) no son aplicables a las mediciones  $L_{eq}$ .

Pulse (D) para restaurar los ajustes por defecto. Pulse (B) para abrir las pantallas de Funciones relativas a la 'Vista Usuario 1' seleccionada.

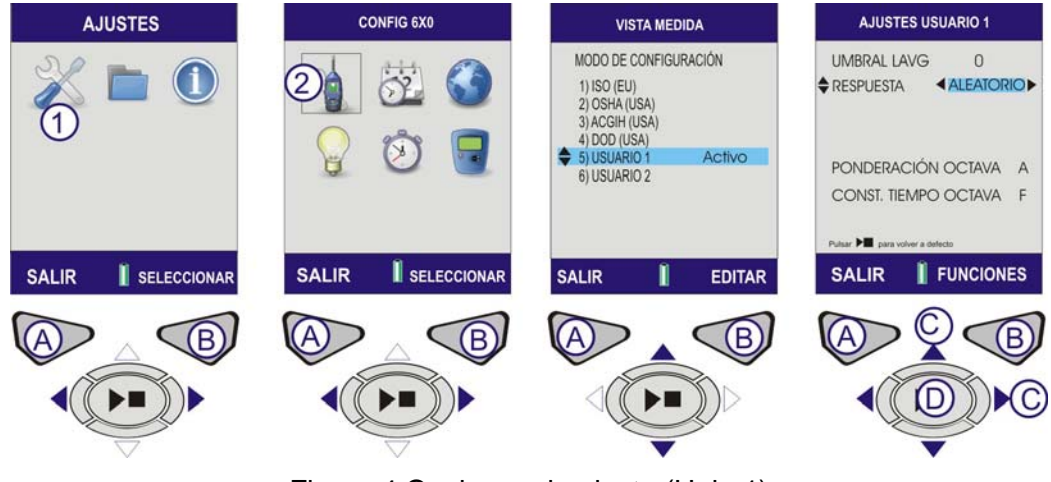

Figura 4 Opciones de ajuste (Hoja 1)

## **PARÁMETROS DE MEDICIÓN DE USUARIO 1 Y 2**

Las pantallas de Funciones le permiten al operario seleccionar hasta nueve funciones para el 'ciclo' de medición. Un contador sustituye al indicador de nivel de las pilas al pie de la pantalla. Este contador muestra el número de parámetros seleccionado.

Pulse la tecla de Funciones (B) y utilice las teclas cursoras (C) para navegar hacia arriba/abajo/izquierda/derecha.

La primera pantalla muestra el Nivel de Presión de Sonido (SPL) y los valores L<sub>eq</sub>. Los parámetros visualizados durante un ciclo de medición se destacan en verde.

El valor SPL principal se destaca en rojo; éste es el valor SPL mostrado en los modos de Parada y Operación. Para seleccionar el valor Principal, pulse y sujete la tecla de Operación/Parada (D), hasta que el parámetro se destaque en rojo.

Podrán añadirse otros parámetros. Navegue hasta el parámetro apropiado que vaya a añadirse. Un rectángulo indicará el parámetro seleccionado. Pulse la tecla de Operación/Parada (D) para seleccionar el parámetro. El parámetro se destaca en verde para mostrar que se ha seleccionado.

Repita el proceso con otros parámetros que necesiten seleccionarse, y acceda a la pantalla adicional pulsando la tecla Más (B). Pulse Volver (A) para salir y todos los cambios se guardarán automáticamente.

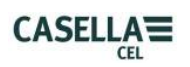

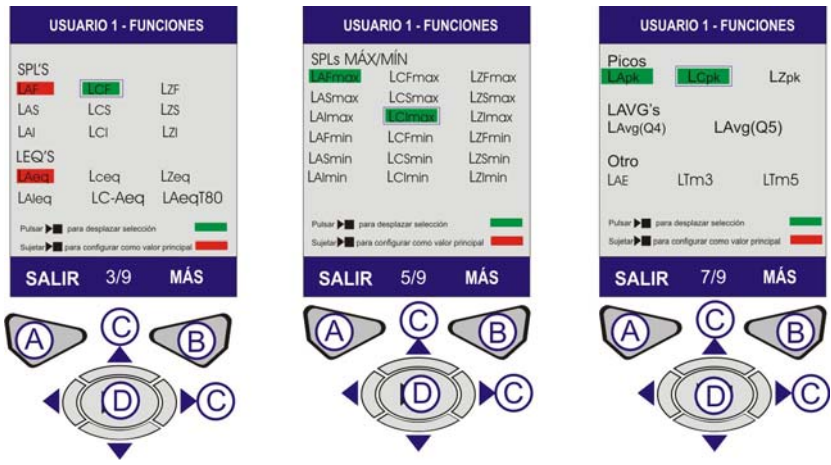

Figura 4 Opciones de ajustes (Hoja 2)

## **C. PANTALLAS DE FECHA Y HORA (Consultar la Figura 5)**

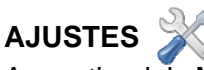

A partir del Menú, elija el icono Ajustes (1) y pulse (B) para seleccionar.

## **AJUSTAR RELOJ**

Utilice los cursores (C) para seleccionar el icono Ajustar Reloj y pulse (B) para seleccionar.

#### AJUSTAR HORA

La pantalla se visualizará con la Hora resaltada. Para ajustar la hora, pulse Editar (B). Se resaltará la hora. Ajuste la hora con los cursores ascendente/descendente. Pulse la tecla cursora (C) para destacar los minutos. Ajuste los minutos con las teclas ascendente/descendente. Pulse la tecla cursora (C) para destacar los segundos. Ajuste los segundos con las teclas ascendente/descendente. Una vez configurada la hora correcta, pulse Guardar (B).

#### AJUSTAR FECHA

Pulse la tecla cursora (C) para destacar la fecha. Pulse Editar (B) y se destacará el día. Cambie el ajuste del día con las teclas ascendente/descendente. Pulse la tecla cursora (C) para destacar el mes. Ajuste el mes con las teclas ascendente/descendente. Pulse la tecla cursora (C) para destacar el año. Cambie el ajuste del año con las teclas ascendente/descendente. Una vez configurada la fecha correcta, pulse Guardar (B).

AJUSTAR RELOJ La fecha y la hora ya están configuradas. Pulse SALIR para volver a la pantalla de Ajustar Reloj.

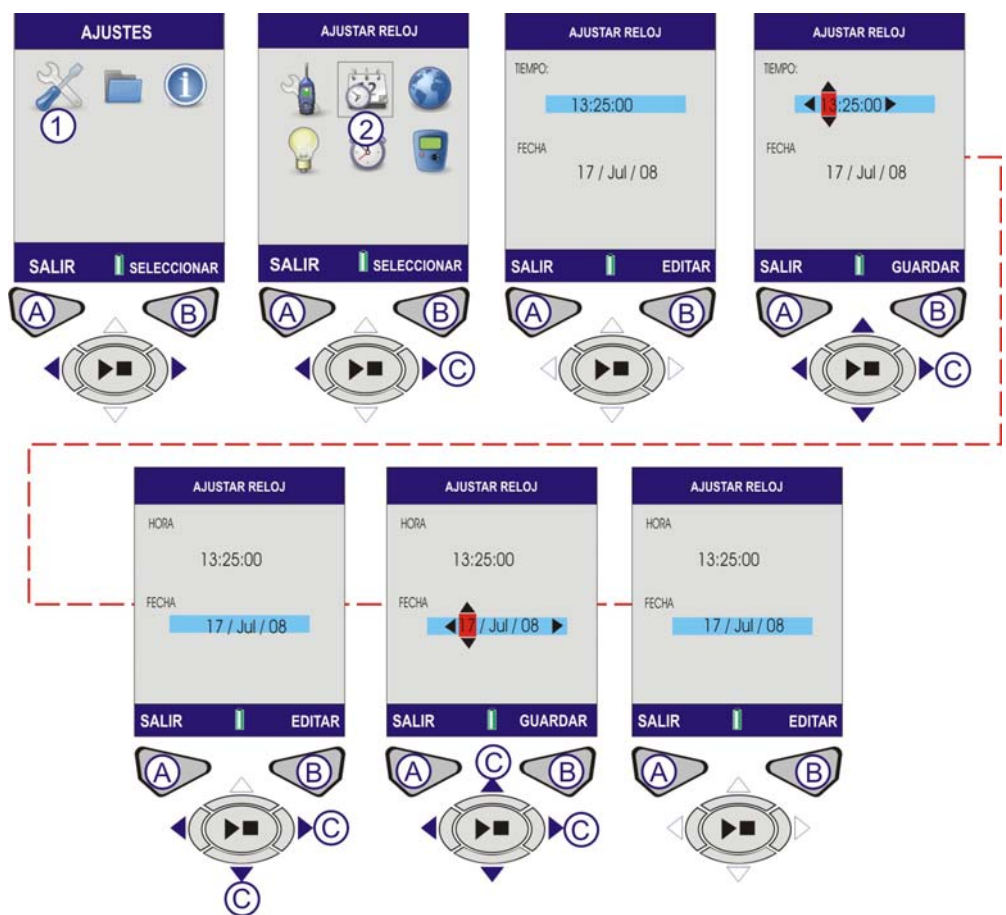

Figura 5 Ajustar Fecha y Hora

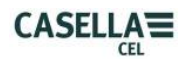

## **D. AJUSTAR IDIOMA (Consultar la Figura 6)**

## **IDIOMA**

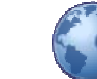

A partir del Menú, seleccione Ajustes (1). Utilice las teclas cursoras (C) para navegar al icono del Mundo (2). Pulse Seleccionar (B).

Utilice los cursores (C) para elegir el idioma deseado y pulse (B) para seleccionar. Cuando termine, pulse Salir (A).

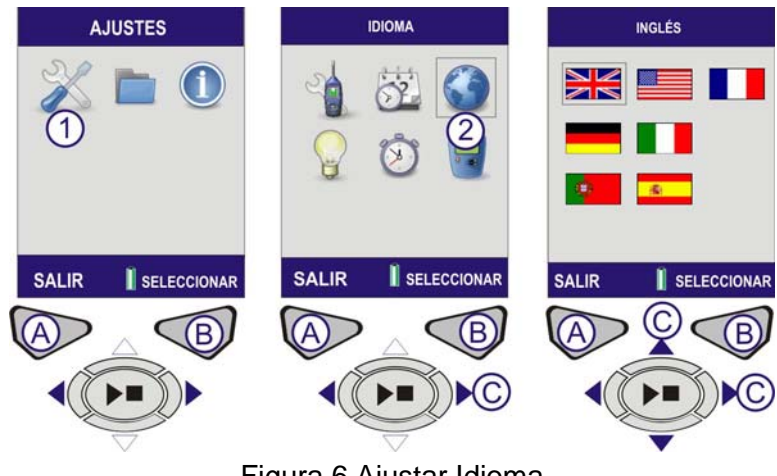

Figura 6 Ajustar Idioma

## **E. AJUSTAR LUZ POSTERIOR (Consultar la Figura 7)**

## **LUZ POSTERIOR**

A partir del Menú, seleccione Ajustes (1). Utilice las teclas cursoras (C) para navegar al icono de la Luz Posterior (2). Pulse Seleccionar (B).

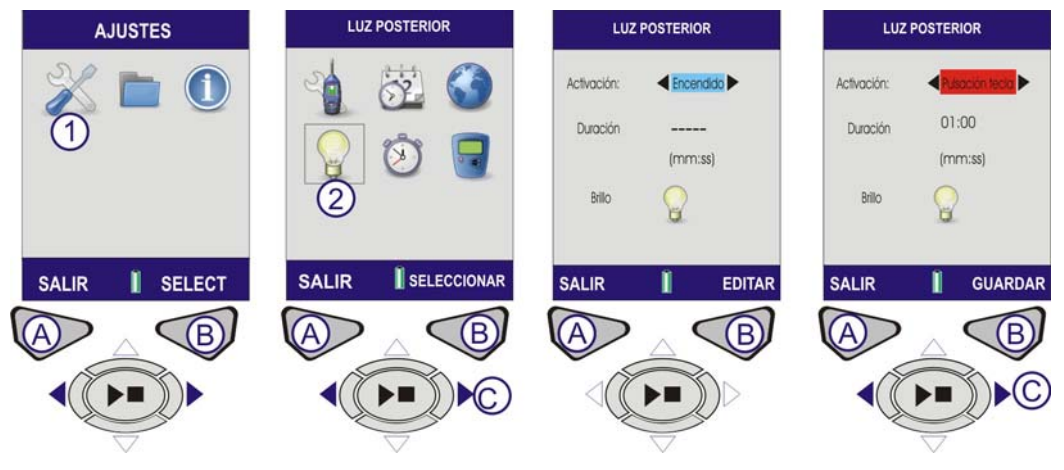

Figura 7 Ajustar Luz Posterior (Hoja 1)

ACTIVACIÓN La pantalla se visualizará con el símbolo de Activación resaltado. Para ajustar la Activación, pulse Editar (B). Utilice las teclas cursoras (C) para desplazarse entre los siguientes modos de luz posterior:

PULSACIÓN TECLA – La luz posterior permanece encendida durante una Duración ajustada después de la pulsación de cualquier tecla.

ENCENDIDA – La luz posterior permanece encendida continuamente. Si se selecciona la opción ENCENDIDA, el ajuste de Duración se desactivará.

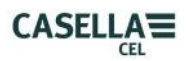

DURACIÓN Si el modo de Activación está ajustado a Pulsación Tecla, se podrá ajustar la duración durante la que la luz posterior permanece encendida. Pulse la tecla cursora (C) para navegar hasta destacar Duración. Para ajustar la Duración, pulse Editar (B). El campo de Duración se destacará con los Minutos activados. Para cambiar los minutos, utilice las teclas ascendente/descendente (C). Utilice las teclas cursoras (C) para destacar los segundos. Para cambiar los segundos, utilice los cursores ascendente/descendente (C). Una vez configurado el modo de Activación, pulse Guardar (B).

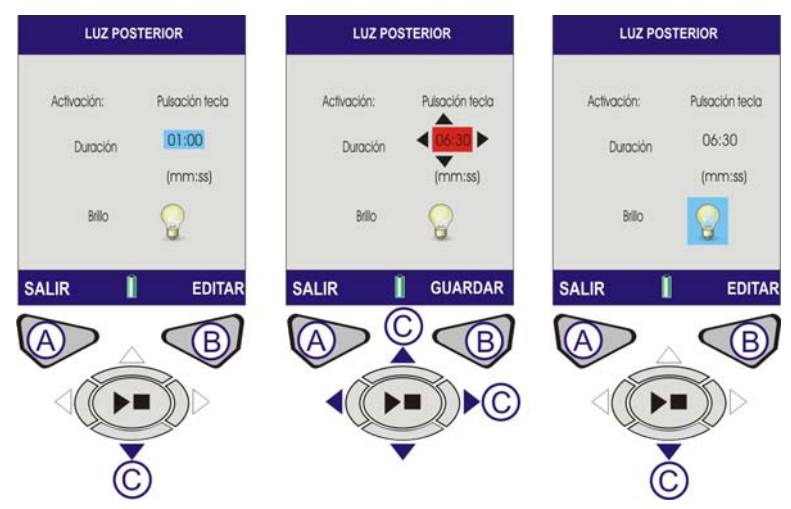

Figura 7 Ajustar Luz Posterior (Hoja 2)

BRILLO El brillo de la luz posterior afecta a la duración de las pilas. Para mejorar el rendimiento de las pilas, utilice el nivel de brillo más bajo que resulte idóneo para su entorno.

Pulse la tecla cursora (C) para navegar hasta destacar Brillo. Para ajustar el Brillo, pulse Editar (B). Se resaltará el símbolo de Brillo. Para ajustar el brillo, utilice las teclas cursoras (C). Una vez configurado el modo de Brillo, pulse Guardar (B).

Pulse SALIR (A) para volver a la pantalla de Ajustes.

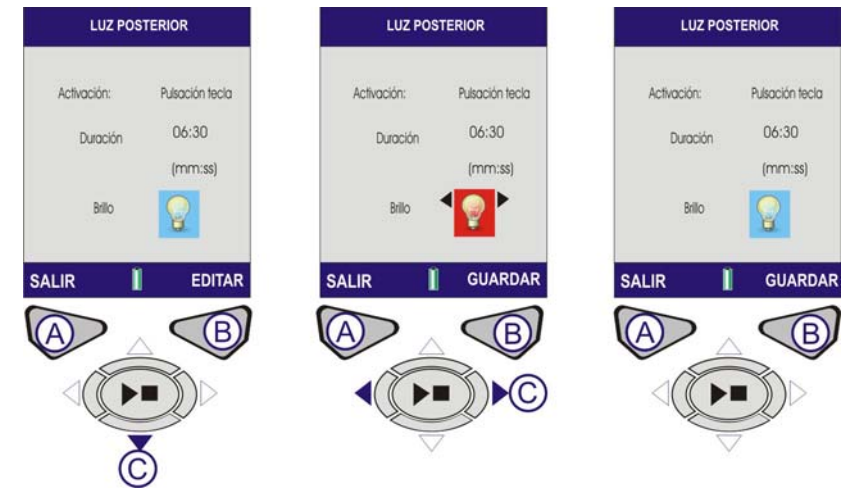

Figura 7 Ajustar Luz Posterior (Hoja 3)

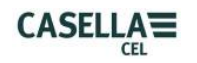

## **F. AJUSTAR DURACIÓN SESIÓN (Consultar la Figura 8)**

## **DURACIÓN SESIÓN**

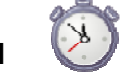

El cronómetro de Duración permite que las sesiones de medición se realicen durante un tiempo específico. Al final de este tiempo, la medición se interrumpirá automáticamente. A partir del Menú, seleccione Ajustes (1). Utilice las teclas cursoras (C) para navegar al icono de Duración Sesión (2). Pulse Seleccionar (B).

## CRONÓMETRO DURACIÓN

Pulse (B) para editar el cronómetro de Duración a Encendido o Apagado, y utilice los cursores (C) para cambiar la selección. Pulse Guardar (B) para continuar.

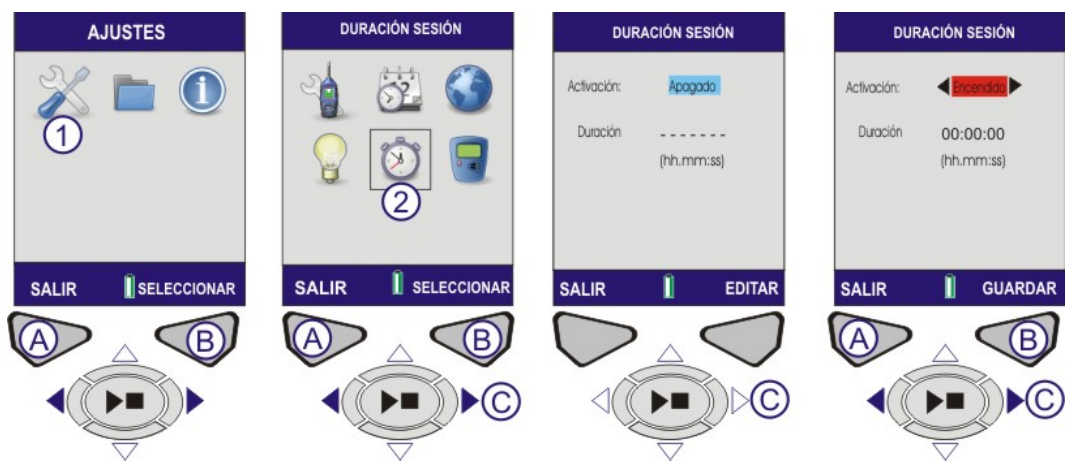

Figura 8 Duración Sesión (Hoja 1)

DURACIÓN. Pulse la tecla cursora (C) para navegar al campo de Duración. Pulse Editar (B) para cambiar el tiempo de la Duración. Utilice los cursores ascendente/descendente (C) para realizar los cambios oportunos.

Pulse Guardar (B) para guardar los cambios. Pulse Salir (A) en la pantalla de Ajustes.

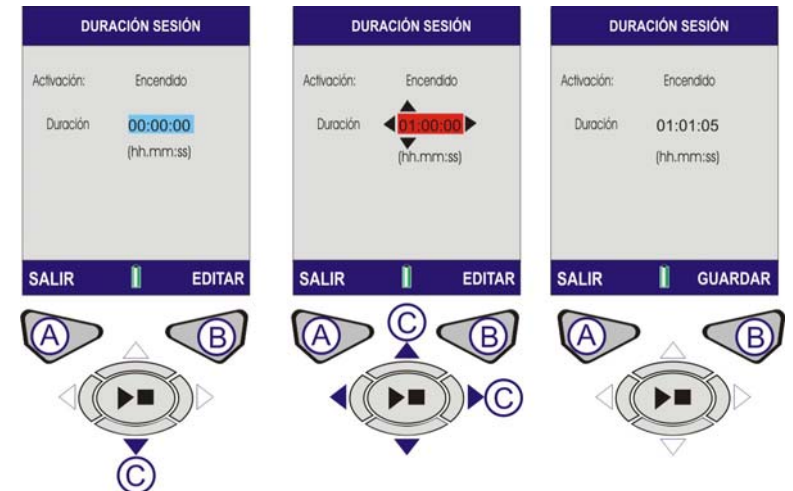

Figura 8 Duración Sesión (Hoja 2)

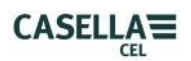

## **G. NIVEL DE CAL. REF. (Consultar la Figura 9)**

**Nota:** Para la Calibración del Instrumento, consulte la Sección J – Pantallas de calibración.

## **NIVEL CAL. REF.**

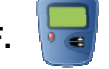

El Nivel de Referencia de Calibración se utiliza para ajustar el nivel de calibración del instrumento al nivel exacto de su calibrador. Los niveles de calibración pueden ajustarse a partir de 93-95dB o 113-115dB. Deberá utilizarse un calibrador de 1KHz.

A partir del Menú, seleccione Ajustes (1); utilice las teclas cursoras (C) para navegar al icono de Nivel Cal. Ref. (2). Pulse Seleccionar (B).

La pantalla del Nivel de Referencia de Calibración (Nivel Cal. Ref.) se abrirá con el último nivel utilizado para calibración. Pulse Editar (B) para modificar el nivel.

El primer dígito seleccionable sólo puede ser 0 o 1; otros dígitos pueden ser 0-9. Utilice las teclas cursoras (C) para hacer los cambios oportunos y pulse (B) para guardarlos.

Pulse Salir (A) para volver a la pantalla de Ajustes.

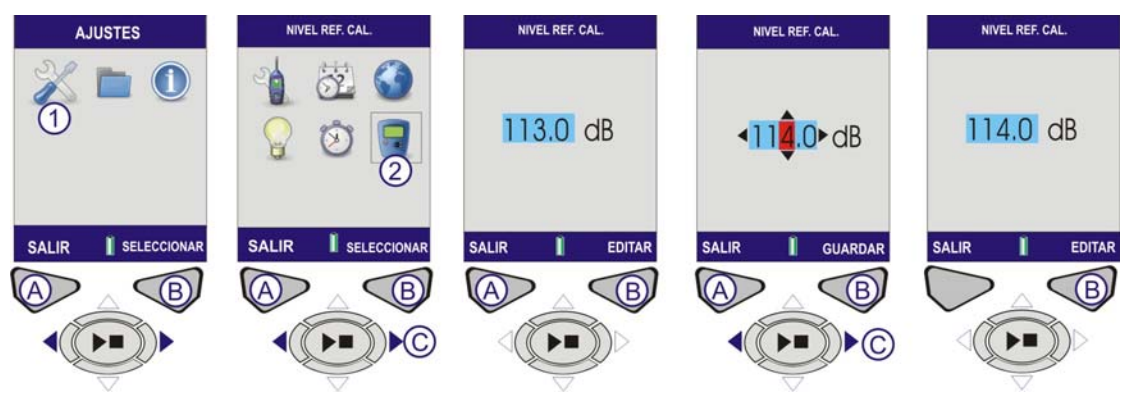

Figura 9 Nivel de Referencia de Calibración

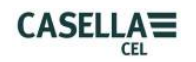

## **H. VER RESULTADOS MEMORIA (Consultar la Figura 10)**

Aquí es donde se guardan los resultados de las mediciones completadas. Los Resultados Memoria se guardan por orden cronológico, con la última medición al principio de la lista.

## **RESULTADOS MEMORIA**

A partir de la pantalla del Menú, utilice las teclas cursoras para seleccionar el icono de Resultados Memoria (1). Pulse Seleccionar (B) para acceder a la memoria.

Utilice los cursores ascendente/descendente (C) para navegar por los resultados listados. Cuando haya seleccionado un Resultado Memoria, pulse Seleccionar (B) para acceder a la medición.

Esta pantalla le permite al operario elegir entre ver el resultado de memoria seleccionado, o borrarlo. Utilice las teclas cursoras izquierda/derecha (C) para elegir Vista y pulse Seleccionar (B).

La pantalla de Resultados muestra una visión general de datos de medición referentes a la sesión seleccionada. Estos datos son sólo lectura. Para ver los resultados específicos, pulse Vista (B).

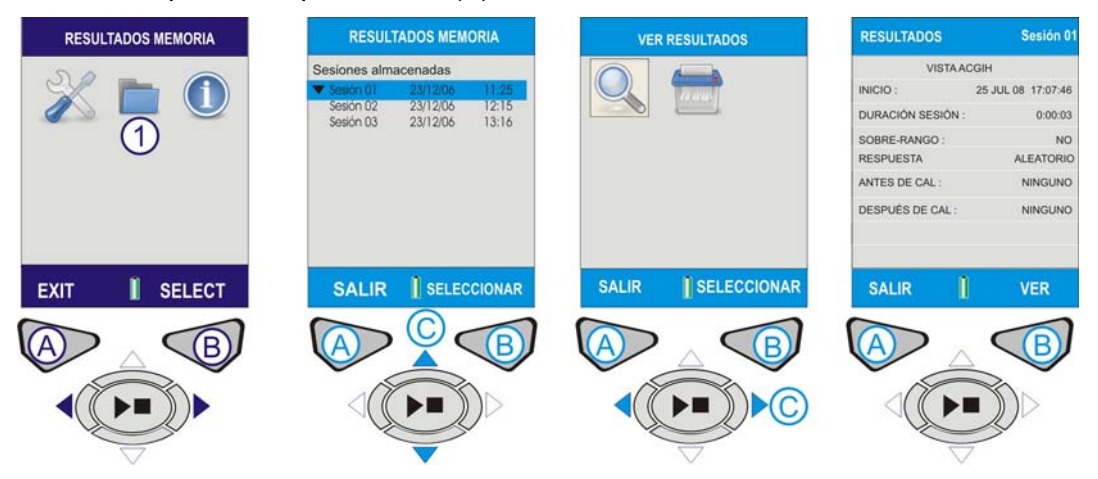

Figura 10 Ver Resultados Memoria (Hoja 1)

Los valores de Octava (CEL-620B sólo) guardados en el Resultado de memoria se muestran en formato gráfico. Utilice las teclas cursoras (C) para mover el cursor (1) a través del gráfico. Cada barra del gráfico representa una banda de octava medida en Hz o KHz.

Utilice las teclas cursoras ascendente/descendente (C) para desplazarse entre parámetros tales como LMAX y LAEQ (2).

Para ver los resultados numéricos (CEL-620B sólo), pulse Vista (B).

Pulse SALIR (A) para salir de los Resultados Memoria o VISTA (B) para volver a examinar la pantalla de Resultados Memoria.

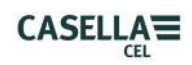

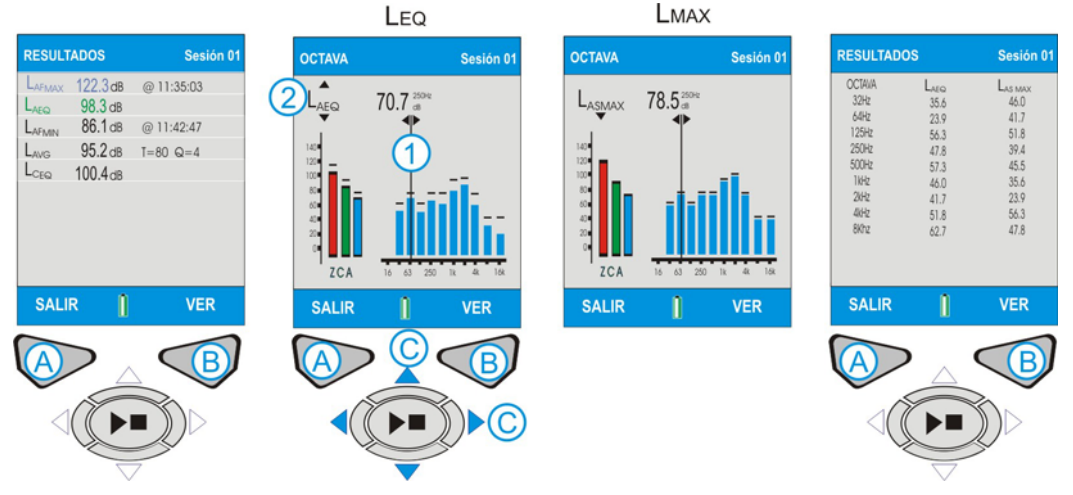

Figura 10 Ver Resultados Memoria (Hoja 2)

## **H. BORRAR RESULTADOS MEMORIA (Consultar la Figura 11)**

A partir de la lista cronológica de sesiones de medición, utilice los cursores ascendente/descendente (C) para navegar por los resultados listados. Cuando haya seleccionado un Resultado Memoria, pulse Seleccionar (B) para pasar a la pantalla siguiente.

Esta pantalla le permite al operario elegir entre ver el resultado de memoria seleccionado, o borrarlo. Elija Borrar y pulse Seleccionar (B).

Esta pantalla le pide al operario que borre sólo la sesión en curso, o que borre todas las sesiones de medición contenidas en la memoria. Utilice los cursores (C) para hacer la selección requerida y pulse (B) para Seleccionar. La pantalla siguiente pide la confirmación final para borrar permanentemente el Resultado Memoria. Pulse (A) para confirmar. El Resultado Memoria se borrará permanentemente. Si no está seguro, pulse (B) para volver a la lista de Resultados Memoria.

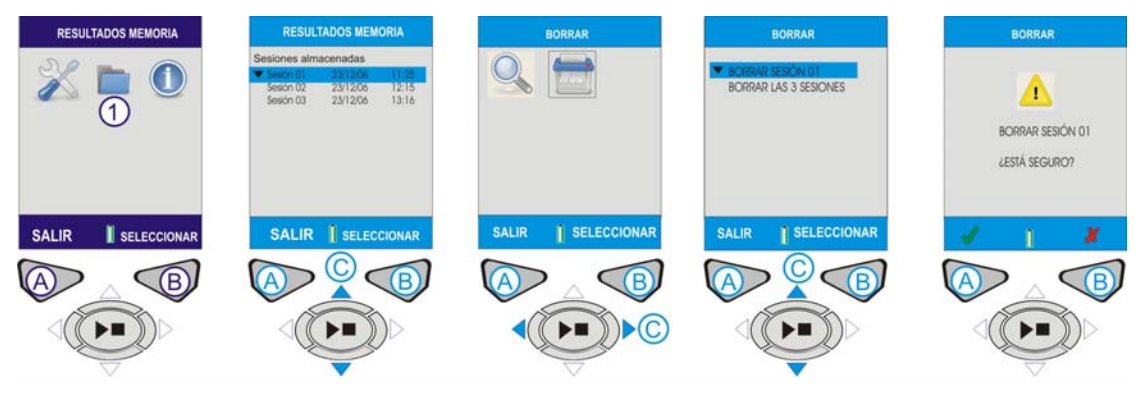

Figura 11 Borrar Resultado Memoria

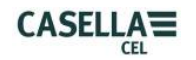

## **J. PANTALLAS DE OPERACIÓN (Consultar la Figura 12)**

El instrumento tiene cuatro pantallas de Operación: La pantalla Principal, la pantalla Gráfico, las pantallas de Octavas, y la pantalla de Valores de Octavas; las dos últimas sólo están disponibles en el CEL-620B.

**ENCIENDA** el instrumento como se indica en la Figura 3.

**CEL-620A** – Pulse la tecla **OPERACIÓN/PARADA** (D) para acceder a la pantalla Gráfico.

**CEL-620B** – Pantalla OCTAVA. Pulse la tecla **OPERACIÓN/PARADA** (D) para acceder a la pantalla Octavas.

**CEL-620A y CEL-620B** – El símbolo "Reproducir" aparece en la esquina superior izquierda de la pantalla. El símbolo "Pausa" se encuentra en la esquina inferior izquierda de la pantalla. La Tecla programable de la izquierda (A) es la función PAUSA/MARCHA. Al seleccionar Pausa, aparecerá el mensaje "EN PAUSA" en pantalla. El número incremental de sesión y la duración aparecen en la esquina superior derecha de la pantalla. Si el temporizador de la Duración de sesión está configurado, aparecerá un icono en forma de cronómetro junto al temporizador. El temporizador de la Duración de sesión se activa y se desactiva desde la pantalla AJUSTES (Consultar la Figura 8). Si el temporizador de la Duración de sesión no está configurado, el temporizador digital contará hasta que la sesión sea detenida manualmente (pulsando D).

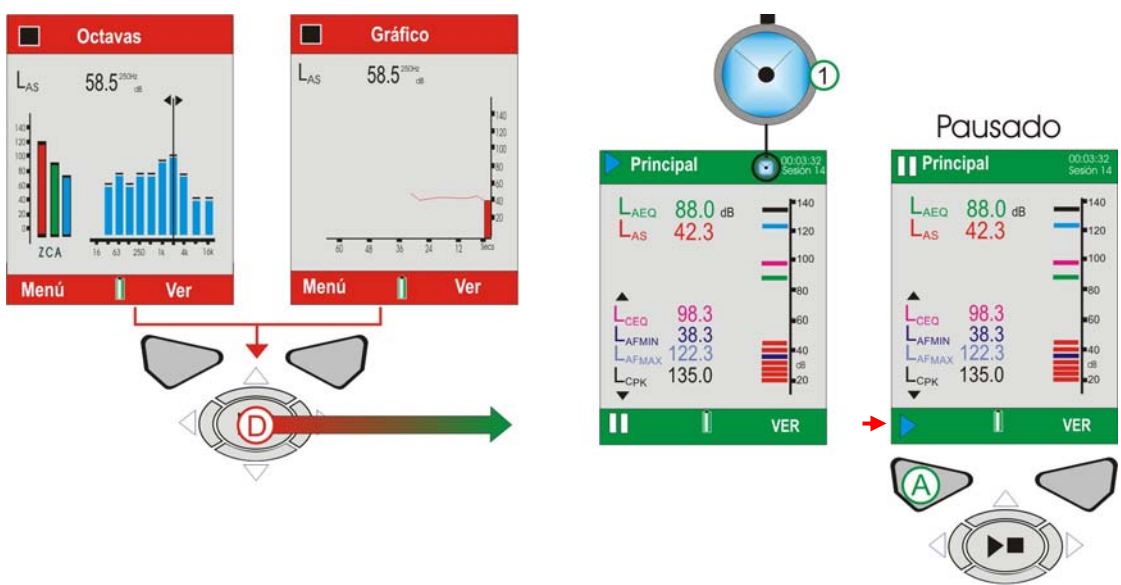

Figura 12 Pantallas de Operación

**CEL-620A (Consultar la Figura 13).** Los valores de banda ancha se pueden ver en forma de gráfico de barras en la pantalla Principal, o en forma de historial gráfico de tiempo en la pantalla Gráfico. Pulse la tecla Vista (B) para cambiar entre las pantallas Gráfico y Principal.

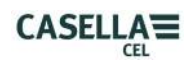

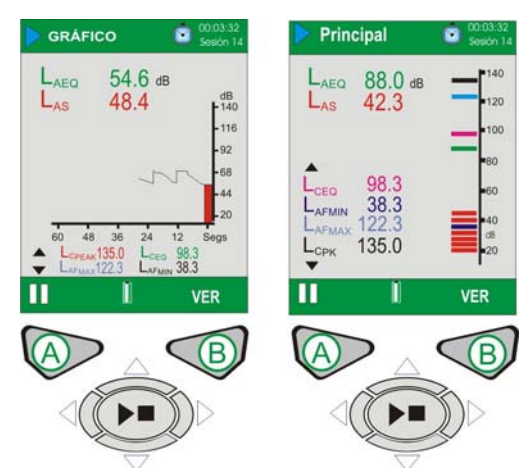

Figura 13 Pantallas de Operación del CEL-620A

## **CEL-620B (Consultar figura 14).**

El CEL-620B incluye dos pantallas de octavas adicionales que se muestran en la figura 14. Utilice la tecla Vista (B) para cambiar entre las cuatro pantallas disponibles. Utilice las teclas cursor izquierda/derecha (C) para desplazarse por las bandas de frecuencia (1) cuando esté en vista de gráfico. Utilice las teclas cursoras ascendente/descendente (C) para desplazarse entre los parámetros LMAX y LEQ  $(2).$ 

Cada barra del gráfico representa una banda de octava medida en Hz o KHz. Para ver una tabla con los valores de octavas, pulse Vista (B).

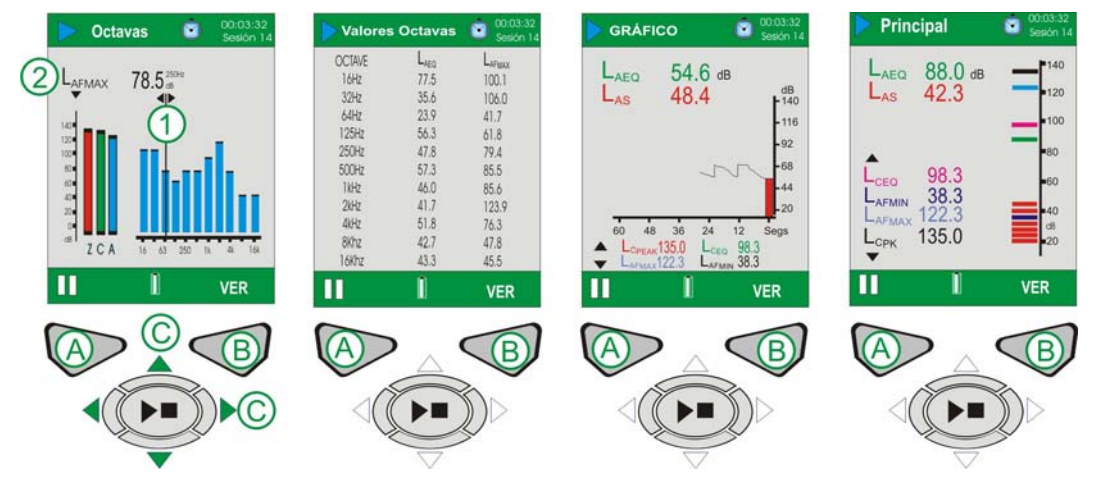

Figura 14 Pantalla Principales de Operación del CEL-620B

## **K. CALIBRACIÓN DEL INSTRUMENTO (Consultar la Figura 15)**

**Nota:** El instrumento deberá estar en una pantalla de PARADA antes de instalar el Calibrador Acústico.

Las calibraciones deberán realizarse antes y después de las mediciones. Coloque el calibrador acústico sobre el micrófono extraíble y empújelo hasta colocarlo en su lugar. Encienda el calibrador utilizando la tecla ENCENDER/APAGAR (1). El instrumento detecta la señal y activa automáticamente la pantalla de calibración (barras amarillas). Pulse (B) para iniciar la calibración. El instrumento se calibrará y aparecerá la palabra APROBADO. Un valor de 'cambio de calibración' se muestra en la parte inferior de la pantalla. Éste identifica el cambio desde la calibración anterior. Retire el calibrador acústico. Pulse SALIR (A) para volver a la pantalla de Parada. Pulse y mantenga pulsada la tecla ENCENDER/APAGAR del calibrador acústico para apagar el calibrador.

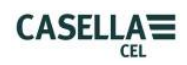

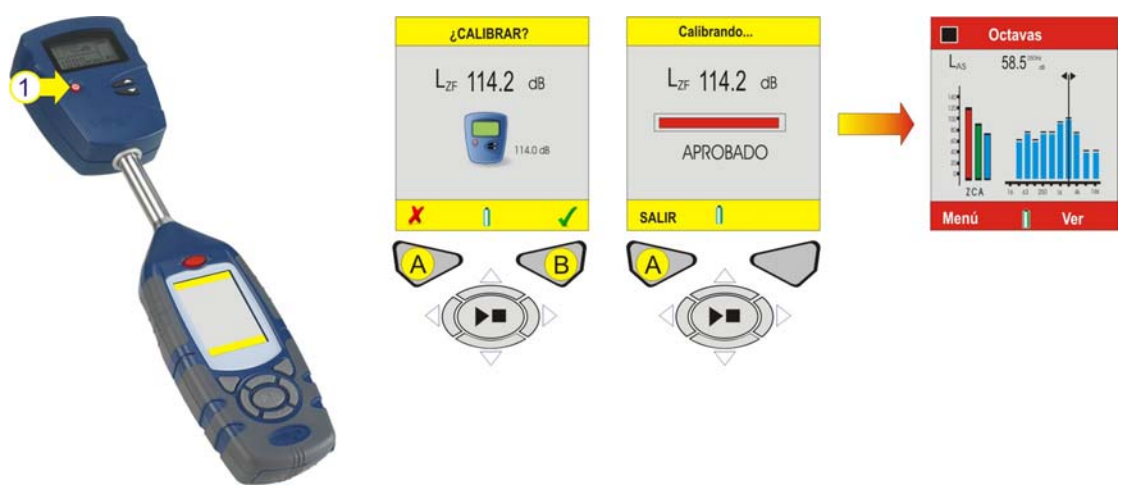

Figura 15 Calibración del Instrumento

## **l. EXTRACCIÓN DE DATOS (Consultar la Figura 16)**

Cada sesión de medición se almacena como un archivo dentro del CEL-620 en un formato .csv. Este formato se abrirá automáticamente en MS EXCEL o en aplicaciones Office semejantes. Los archivos se denominan consecutivamente del 1 al 100, por lo que la primera sesión se denominará R001.csv. Todos los parámetros de medición se contienen dentro de estos archivos, independientemente de los parámetros visualizados seleccionados dentro de la configuración del instrumento.

El CEL-620 actúa como dispositivo de almacenamiento extraíble al conectarlo a un ordenador con el cable CMC51. Véase la Figura 18 siguiente para observar la posición de la conexión USB en el CEL-620. Una vez conectado, el ordenador detectará automáticamente el instrumento, y en unos instantes habrá instalado los drivers necesarios. Se abrirá una ventana Exploradora en el ordenador para mostrar los archivos del instrumento. Sólo necesitará copiar los archivos en su ordenador, según resulte oportuno.

| $H:\setminus$                                      |                               |             |                       |
|----------------------------------------------------|-------------------------------|-------------|-----------------------|
| Edit<br>Favorites<br>Tools<br>File<br>View<br>Help |                               |             |                       |
| m·<br>Search <b>P</b><br>Folders<br>Back           |                               |             |                       |
| Address + H:\                                      |                               |             | $\Rightarrow$ Go<br>v |
|                                                    | Name $\sqrt{ }$               | <b>Size</b> | Type                  |
| $\infty$<br><b>File and Folder Tasks</b>           | 图R100.CSV                     | 3 KB        | Microsoft Office E:   |
| Make a new folder                                  | 图 R099.CSV                    | 3 KB        | Microsoft Office E:   |
|                                                    | 图 R098.CSV                    | 3 KB        | Microsoft Office E:   |
| Publish this folder to the<br>Web                  | 图 R097.CSV                    | 3 KB        | Microsoft Office E:   |
| Share this folder                                  | 图 R096.CSV                    | 3 KB        | Microsoft Office Et   |
|                                                    | 图 R095.CSV                    | 3 KB        | Microsoft Office E:   |
|                                                    | 图R094.CSV                     | 3 KB        | Microsoft Office E:   |
| $\hat{\mathbf{x}}$<br><b>Other Places</b>          | 图R093.CSV                     | $3$ KB      | Microsoft Office E:   |
|                                                    | 图R092.CSV                     | 3KB         | Microsoft Office E:   |
| My Computer                                        | 图R091.CSV                     | 3 KB        | Microsoft Office E:   |
| My Documents                                       | 图R090.CSV                     | 3KB         | Microsoft Office E:   |
| My Network Places                                  | 图 R089.CSV                    | 3 KB        | Microsoft Office Et   |
|                                                    | 图 R088.CSV                    | 3 KB        | Microsoft Office E:   |
|                                                    | 图 R087.CSV                    | 3 KB        | Microsoft Office E:   |
| $\infty$<br><b>Details</b>                         | 图 R086.CSV                    | 3 KB        | Microsoft Office E:   |
|                                                    | 图 R085.CSV                    | 3 KB        | Microsoft Office Et   |
| CEL 620B (H:)<br>Removable Disk                    | 图R084.CSV                     | 3 KB        | Microsoft Office E:   |
| File System: FAT                                   | 图R083.CSV                     | $3$ KB      | Microsoft Office E:   |
|                                                    | 图R082.CSV                     | 3 KB        | Microsoft Office E:   |
|                                                    | 国R081.CSV                     | 3 KB        | Microsoft Office E:   |
|                                                    | 国R080.CSV                     | 3 KB        | Microsoft Office Et   |
|                                                    | 图R079.CSV                     | 3 KB        | Microsoft Office E:   |
|                                                    | R078.CSV                      | 3 KB        | Microsoft Office E:   |
|                                                    | 图 R077.CSV                    | 3 KB        | Microsoft Office E:   |
|                                                    | R076.CSV<br><b>Rhonts</b> COV | 3 KB        | Microsoft Office E    |
|                                                    | IIII<br>K                     | 2VD         | Microcoft Office E.   |

Figura 16 Archivos de Datos de Mediciones

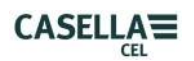

## <span id="page-20-0"></span>**J. HERRAMIENTAS DEL SISTEMA (Consultar la Figura 17)**

Al menú de herramientas del sistema se puede acceder desde la pantalla de inicio, pulsando las teclas cursoras izquierda/derecha (C) al mismo tiempo. Observe que estas funciones no necesitan utilizarse dentro de la operación general, y que los resultados almacenados se perderán si se usan incorrectamente. Su función primaria es para los laboratorios de calibración, o por motivos de diagnóstico. Hay tres opciones disponibles:

'Recuperar Archivos del Disco USB' copia archivos almacenados en la memoria de "backup"  $E^2$  en el disco USB.

'Configurar R/W en Disco USB' permite escribir datos en el dispositivo de almacenamiento en masa. Observe que esto se utiliza primariamente por motivos de ensayo.

'Formatear Toda la Memoria' formateará la memoria USB. **PRECAUCIÓN:** ¡Se perderán todos los datos de mediciones!

Utilice las teclas cursoras (C) para destacar la opción requerida y pulse (B) para Seleccionar. Al seleccionar se mostrará una confirmación final; pulse (A) para confirmar o (B) para cancelar. Al acabar, pulse (A) para salir.

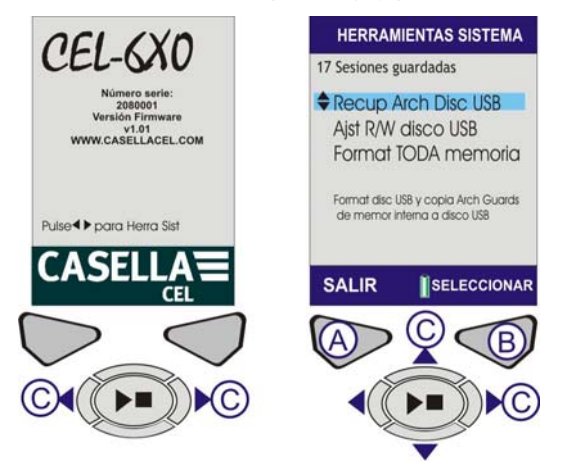

Figura 17 Herramientas del Sistema

## **4. ALMACENAMIENTO**

Cuando no lo utilice, mantenga el instrumento y el equipo asociado en su caja acolchada en todo momento. Mantenga el Instrumento en un lugar seco y sin polvo, y alejado de fuentes que generen calor u ozono. Si el instrumento no va a utilizarse durante más de una semana, saque las pilas de su compartimento.

<span id="page-21-0"></span>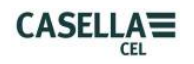

## **5. ESPECIFICACIONES**

## **GENERAL**

El CEL-6X0 proporciona medición de SPL, integración y ruido de banda de octava, cumpliendo las normas internacionales siguientes:-

IEC 61672-1 2002-5 (Electroacústica – Sonómetros), instrumentos de Grupo 'X'. Rendimiento de Clase 1 o 2, según oportuno para el modelo del instrumento. IEC 60651: 1979, IEC 60804: 2000, ANSI S1.4: 1983, ANSI S1

Los filtros de octava cumplen EN61260: 1996, Clase 0 y ANSI S1.11 1986, Orden-3 Tipo 0C.

## **RANGO DE MEDICIÓN**

Rango de medición único hasta 140,2dB(A) RMS y 143,2dB(C) Pico. Rango lineal a partir de 10dB por encima de la menor señal discernible ('umbral de ruido').

#### **PONDERACIONES DE FRECUENCIA RMS**

Ponderaciones de filtro A, C y Z, conforme a IEC 61672-1: 2002 Clase 1.

#### **MEDICIÓN DE OCTAVA**

11 bandas en tiempo real con frecuencias centrales de 16Hz a 16KHz. *El espectro visualizado puede ser preponderado con A, C o Z.* 

*Las octavas de ponderación Z exclusivamente, se almacenan para ser ponderadas posteriormente en software dB36.* 

#### **MEDICIÓN DE PICO**

Ponderación A, C y Z disponible hasta 143,3dB

#### **DETECTOR RMS**

Detección de media cuadrática real (RMS) derivada digitalmente, resolución visual de 0,1dB.

#### **UMBRAL DE RUIDO**

Ruido total inherente incluyendo ruido térmico de micrófono a 20°C - <25dB(A) Clase 1, <30(A) Clase 2.

Umbral de ruido eléctrico < 20dB(A).

#### **RESPUESTA DE FRECUENCIA**

6Hz a 20KHz (frecuencias superior e inferior de 3dB). *Índice de muestreo digital 67,2KHz*

*Respuesta general de frecuencia de Clase 1 y 2 cumple IEC 61672-1: (2002)*

#### **PONDERACIONES DE TIEMPO**

Fast (rápida), Slow (lenta) e Impulsive (impulso) según IEC 61672-1: (2002).

#### **FILTROS DE CORRECCIÓN**

Filtro de corrección integral para campos de presión de sonido de incidencia aleatoria.

#### **CONDICIONES DE REFERENCIA**

Temperatura del aire de 23°C, humedad relativa del 50%,

presión atmosférica de 101,325KPa.

Nivel de referencia nominal = 114,0dB a 1KHz.

#### **CONDICIONES AMBIENTALES DE OPERACIÓN**

Humedad: 5 a 90% RH sin condensación.

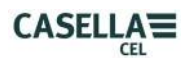

Rango de temperatura: -10 a +50°C (Clase 1), 0 a +40°C (Clase 2) Presión: 65 a 108kPa

## **EFECTO DE LA TEMPERATURA**

Estabilidad eléctrica del instrumento <  $\pm 0,2$ dB sobre el rango de -10 a +50°C

## **EFECTOS DE LA HUMEDAD**

Menos de +0,5dB sobre un rango de 25 a 90% de humedad relativa (sin condensación), relativo al valor de las condiciones de referencia.

## **CONDICIONES AMBIENTALES DEL ALMACENAMIENTO**

Humedad: 0 a 90% RH sin condensación. Temperatura: -20 a +60ºC.

Presión: 65 a 108kPa

## **MICRÓFONO**

Clase 2: Micrófono electret prepolarizado en campo libre de 30mV/Pa, ½", Clase 2 en CEL-252.

Clase 1: Micrófono electret prepolarizado en campo libre de 50mV/Pa, ½", Clase 1 en CEL-251.

Nota: El instrumento cuenta con preamplificador fijo, por lo que la clase es determinada exclusivamente por el micrófono.

## **CALIBRACIÓN**

Autocalibración por aplicación de calibrador de 1KHz, nivel nominal 114 o 94dB +/- 1dB.

Autocalibrado según un nivel de referencia especificado por el usuario con registro de fecha, hora y "offset".

## **SUMINISTRO DE POTENCIA**

CC externa: 9 a 14V CC a típicamente 170mA. Conector de potencia de 2,1mm. Pilas: 3x pilas alcalinas AA o recargables

Duración de las pilas: Típicamente >8 horas en modo de Banda Ancha, con luz posterior continuamente a baja intensidad. Un ajuste alto de luz posterior tendrá un efecto negativo sobre la duración de las pilas.

12 horas midiendo con la luz posterior apagada.

## **RELOJ INTERNO:**

Exactitud de fecha y hora mejor que 2 segundos al día.

## **IDIOMAS:**

Inglés (por defecto), español, francés, alemán, italiano, portugués, chino y portugués brasileño.

## **COMPATIBILIDAD ELECTROMAGNÉTICA**

Instrumentación diseñada y comprobada conforme a las siguientes normas EMC y ESD:

IEC 61000-4-2 Técnicas de ensayo y medición – Ensayos de inmunidad de descarga electrostática.

IEC 61000-4-3 Compatibilidad electromagnética (EMC) – Ensayos del campo electromagnético de radiación.

IEC 61000-4-6 Compatibilidad electromagnética (EMC) – Inmunidad ante perturbaciones inducidas por campos de radiofrecuencia. Ensayado a 10V/m o superior.

<span id="page-23-0"></span>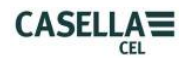

## **EFECTOS DE CAMPOS DE FRECUENCIA DE POTENCIA CA**

Cambio inferior a +0,5dB a partir de nivel de referencia de 74dBA 925Hz cuando sometido a campo magnético de 160A/m CA a 50 y 60Hz.

## **MONTAJE DE TRÍPODE**

Conexión para montar en rosca para trípode de cámara estándar de 1/4" (Whitworth).

## **PANTALLA**

TFT color transmisivo de 320x240.

#### **MEMORIA**

Interna no volátil Micro SD 1GB.

#### **CONECTIVIDAD (Consultar la Figura 18)**

USB: Mini B para descargar a software dB36 o explorar por medio de Windows Explorer para obtener archivo .csv.

SALIDA CA: Por medio de conexión audio estéreo de 2,5mm facilitada para grabación en cinta DAT/archivo WAV de ordenador o aplicaciones con auriculares. Salida de escala total de RMS de 1V aprox. correspondiente a 104dB. Impedancia de salida 1kΩ.

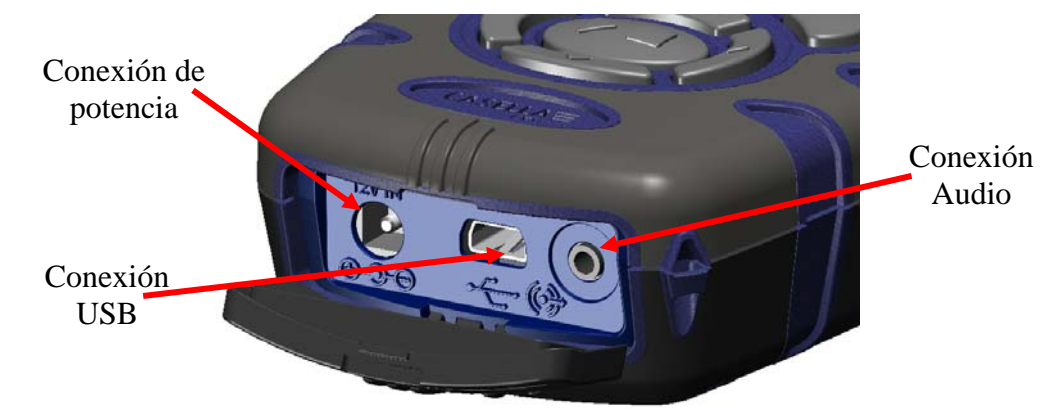

Figura 18 Conectividad

## **CARACTERÍSTICAS FÍSICAS**

Dimensiones: (LxAlxAn) 71,5 x 230,0 x 31,0mm para instrumento, incluyendo micrófono y preamplificador.

Peso: < 310g incluyendo pilas.

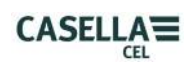

## **PARÁMETROS DISPONIBLES**

## **CEL-620A**

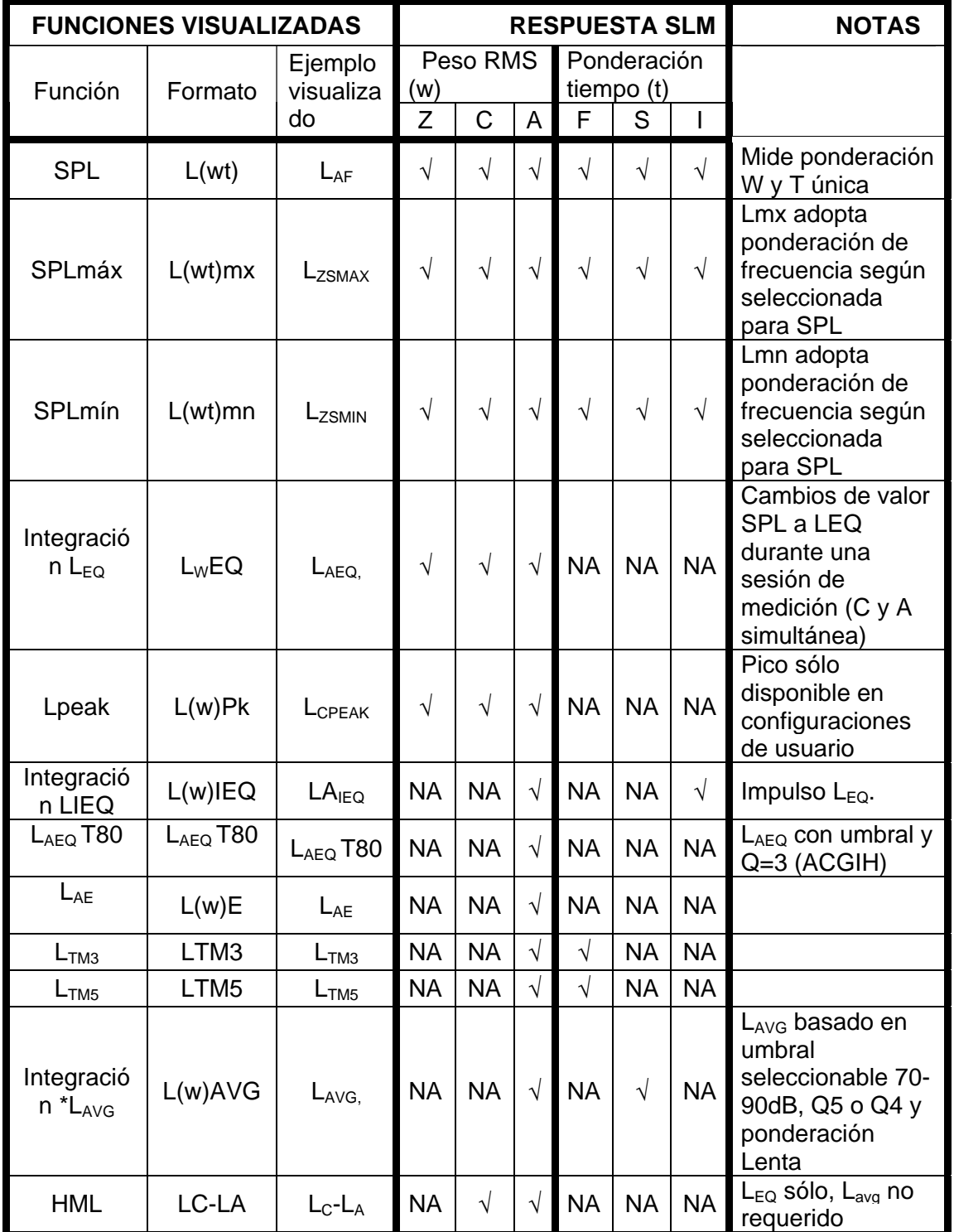

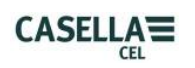

## **Funciones adicionales de banda de octava para el CEL-620B**

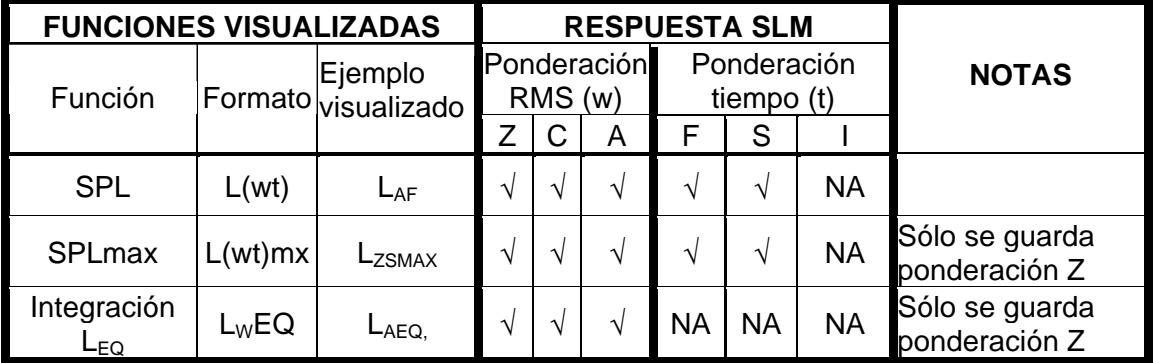

## **MATRIZ DE CONFIGURACIÓN POR DEFECTO**

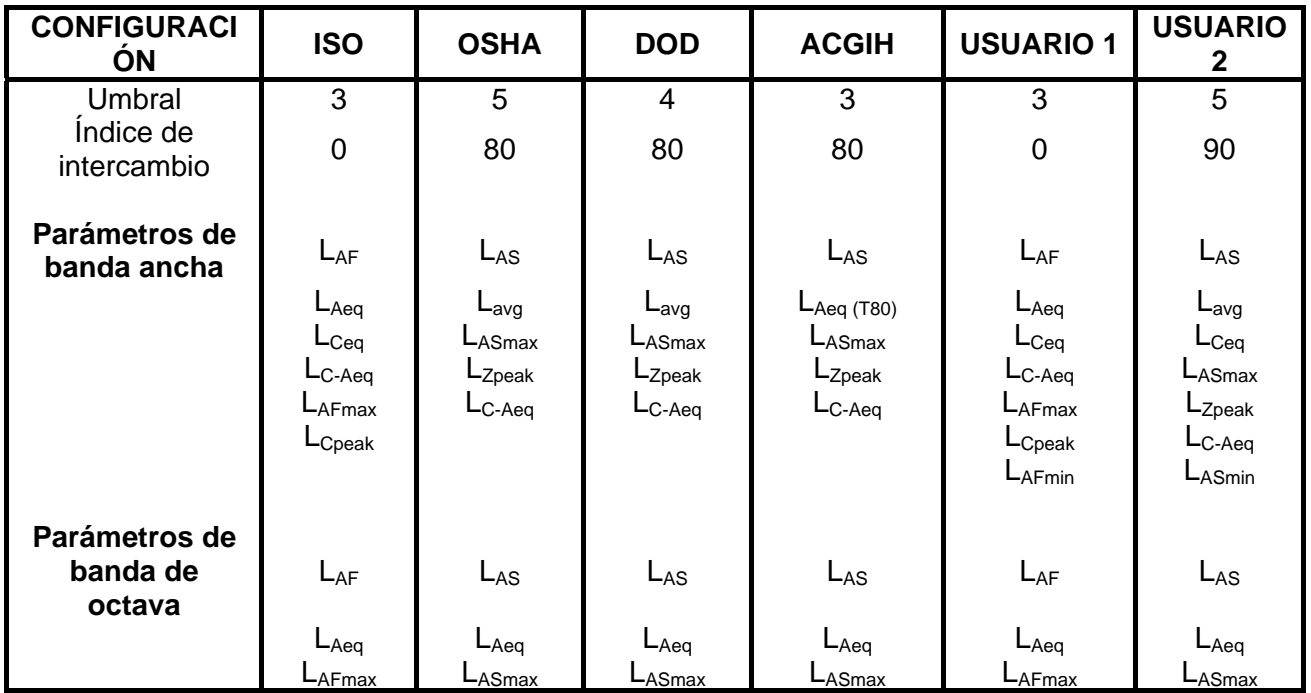

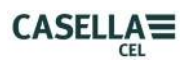

## **6. DISPOSICIONES DE SERVICIO Y GARANTÍA**

Para garantizar la conformidad con las características, este instrumento ha sido sometido a una inspección minuciosa y a la verificación de su precisión antes de proceder a su envío. Toda la información técnica se archiva con el número de serie del instrumento; el número de serie deberá indicarse en toda correspondencia. El fabricante se compromete a rectificar los posibles defectos del instrumento imputables directamente a un diseño o montaje defectuosos y advertidos durante el período de garantía. Para poder acogerse a esta garantía, el instrumento deberá ser devuelto, a portes pagados, a las instalaciones del fabricante o de su agente autorizado, donde se procederá a realizar las reparaciones necesarias.

El período de garantía es de 24 meses desde la fecha de recepción de las mercancías, con excepción de determinados componentes especiales suministrados por otros fabricantes que pueden establecer períodos de garantía superiores o inferiores al indicado. En esos casos, el usuario se beneficiará de estos compromisos. La responsabilidad de CASELLA CEL se limita a aquellos artículos fabricados por la empresa, y no se acepta ninguna responsabilidad por las pérdidas sufridas como consecuencia del uso o interpretación dados a los resultados obtenidos con el equipo. Para reparaciones en garantía, el instrumento debe devolverse en su embalaje original o en un embalaje equivalente al agente local de CASELLA CEL o en el caso de ventas nacionales en el Reino Unido al Departamento de Servicio Técnico de CASELLA CEL en Bedford. Debe incluirse la siguiente información:

Tipo(s) de instrumento(s), número(s) de serie y número(s) de versión(es) de Firmware; nombre y dirección del cliente, nombre y teléfono de contacto, información relativa al PC y al software, incluyendo los número(s) de versión(es), el motivo de la devolución del equipo con una descripción detallada de la avería y una lista de los mensajes de error que puedan haber aparecido en pantalla.

Los ajustes o reparaciones necesarios se realizarán lo antes posible, así como la entrega del equipo al cliente. Una vez expire la garantía (salvo para cuentas autorizadas) los servicios técnicos se realizarán contra presupuesto y todos los gastos de embalaje y transporte se cobrarán aparte.

<span id="page-27-0"></span>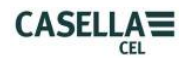

## **7. APÉNDICE**

## **GLOSARIO DE TÉRMINOS**

Este apéndice ofrece un glosario de la terminología acústica utilizada en este manual. Para mayor información ponerse en contacto con Casella CEL o con su agente local.

## **PONDERACIÓN A, C y Z**

Ponderación estándar de las frecuencias audibles diseñada para aproximar la respuesta del oído humano al ruido.

#### **CALIBRADOR ACÚSTICO**

Instrumento que ofrece una fuente de ruido de referencia con un nivel y frecuencia estándares utilizado para calibrar y comprobar el rendimiento de los sonómetros y dosímetros de ruido.

#### **Decibelio (dB)**

Unidad física normalizada para medir el nivel sonoro y la exposición al ruido.

## **dB(A)**

Nivel sonoro ponderado A en decibelios.

## **dB(C)**

Nivel sonoro ponderado C en decibelios.

#### **dB(Z)**

Nivel sonoro ponderado Z en decibelios.

## **PONDERACIÓN DE TIEMPO RÁPIDA**

Ponderación temporal normalizada aplicada por el instrumento de medición del nivel sonoro.

## **LAE**

El nivel de exposición sonora ponderado A es el nivel que contendría la misma energía sonora en un segundo que la que tiene el propio ruido durante todo el período de medición.

**LAeq**

El nivel sonoro continuo equivalente ponderado A es el nivel que contendría la misma energía sonora que el propio ruido, aplicando efectivamente un nivel medio durante el período de medición. Según los procedimientos ISO, si se duplica la energía se produce un cambio de 3dB en el Leq. Esta circunstancia viene indicada por la relación de intercambio Q=3. Por ejemplo, si el nivel de ruido en una fábrica fuera constante a 85dB y el período de medición de 4 horas, entonces el LAeq sería de 85dB(A). El cálculo del LAeq no utiliza un umbral como el cálculo del LAVG, a excepción del parámetro LAEQ (T80) definido para la norma ACGIH.

#### **LAF**

Nivel sonoro ponderado A medido con ponderación temporal Rápida.

## **LAS**

Nivel sonoro ponderado A medido con ponderación temporal Lenta.

#### **LASmax**

Nivel sonoro máximo ponderado A medido con ponderación temporal Lenta.

#### **LAVG**

Parámetro utilizado en las mediciones OSHA. Es el nivel sonoro medio durante un período de medición (equivalente al Leq). Normalmente el término se utiliza cuando

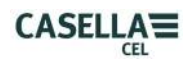

la relación de intercambio Q es un valor distinto a 3, con en el caso de las mediciones utilizadas para la enmienda "Hearing Conservation Amendment" de la OSHA siendo Q=5. Durante el cálculo del LAVG se emplea un valor de umbral, donde no se incluyen los niveles por debajo del mismo. Por ejemplo, supongamos un nivel de umbral de 80dB y un relación de intercambio de 5dB ( $Q = 5$ ). Si una medición de una hora se realizase en un ambiente con una variación de los niveles de ruido entre 50 y 70dB, el nivel sonoro no superaría nunca el Umbral, por lo que el instrumento no registraría ningún valor de LAVG. No obstante, si el nivel sonoro supera el umbral de 80dB durante unos pocos segundos, sólo esos segundos contarán para el LAVG, con un nivel de aproximadamente 40dB, que es mucho menor que los niveles sonoros reales del ambiente en el entorno sujeto a medición.

#### **LCpeak**

Nivel sonoro pico ponderado C.

#### **LEP,d (LEX,8h)**

Exposición personal diaria al ruido definida por SO 1999. Es el LAeq normalizado según un Criterio de Tiempo de 8 horas, esto es, un día normal. Si asumimos que el nivel de ruido para el resto del período de referencia de 8 horas es "silencio", el LEP,d será: menor que el Leq cuando el periodo de medición es inferior a 8 horas, igual que el Leq cuando el periodo de medición es de 8 horas y mayor que el Leq cuando el periodo de medición es superior a 8 horas. Por ejemplo, si se realizase una medición de ruido durante 4 horas y el valor LAeq fuera de 90dB(A), el cálculo del valor LEP,d ofrecería un valor de 87dB(A) dado que el período de medición es la mitad del Criterio de Tiempo de 8 horas y la relación de intercambio es de 3 dB.

#### **LCeq**

El nivel sonoro continuo equivalente ponderado C es el nivel que contendría la misma energía sonora que el propio ruido, aplicando efectivamente un nivel medio durante el período de medición. Según los procedimientos ISO, si se duplica la energía se produce un cambio de 3dB en el Leq. Éste se denota por un índice de intercambio Q=3.

#### **PICO**

Nivel máximo en dB alcanzado por la presión sonora en cualquier momento durante un periodo de medición. Con el *CEL-6X0*, el pico se mide con ponderación C, Z o A. Se trata del nivel pico real de la onda de presión, y no debe confundirse con el nivel de presión sonora máximo, Lmax.

## **PONDERACIÓN DE TIEMPO LENTA**

Ponderación temporal estándar aplicada por el instrumento de medición del ruido.

#### **SPL**

Nivel de presión sonora. Se trata de la medición física básica del ruido, expresándose normalmente en dB.

#### **UMBRAL**

Un nivel de umbral por debajo del cual el sonido queda excluido del cálculo. Las mediciones OSHA utilizan un umbral de 80 dB.